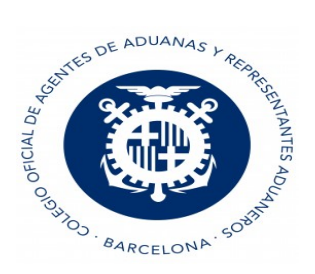

### Módulo Tránsito VDUA

Ī

### Principales novedades

#### Puntos para tener en cuenta en la confección de los Tránsitos NCTS5:

- Se permiten hacer Predeclaraciones, modificaciones de Predeclaraciones, anulaciones de Predeclaraciones.

- Existen estos tipos de Justificante de Tránsito: T, T1, T2, T2F, T2SM y TIR

- La garantía se ha de cumplimentar para todos los tipos de Justificante excepto para los TIR, donde indicaremos el cuaderno TIR. Se pueden enviar en un mismo Tránsito hasta 9 garantías a excepción del TIR donde sólo se puede enviar una garantía.

- Siempre deberá cumplimentar el importe a garantizar para el tránsito, en el caso de utilizar más de una garantía para el mismo deberá hacer el reparto correspondiente entre las distintas garantías.

- Si en el Tránsito indicamos que es con "Datos reducidos", se debe indicar la autorización C524 para el Obligado principal.

- Aduana de Tránsito: si el Tránsito es TIR o T2SM no se puede cumplimentar.

- Aduana de paso: si el Tránsito es TIR o no has indicado que lleva "Datos de seguridad" no se puede cumplimentar.

- Obligado principal es obligatorio y debe ser un identificador censado en la aduana (NIF, EORI con NIF asociado o número de Pasaporte del Censo de Aduanas).

- El Representante no puede ser el mismo al Obligado principal.

- EORI del Transportista es opcional, pero si se cumplimenta no puede ser el mismo que el Obligado principal.

- Modo de Actuación: sólo se cumplimenta si se indica que hay Representante, en este caso se enviará siempre a la Aduana el modo de representación 2 (representación directa)

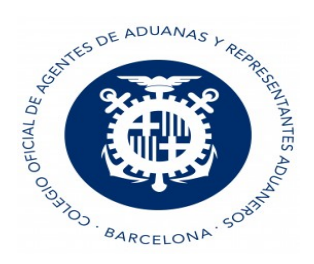

# Planificador de Tránsito

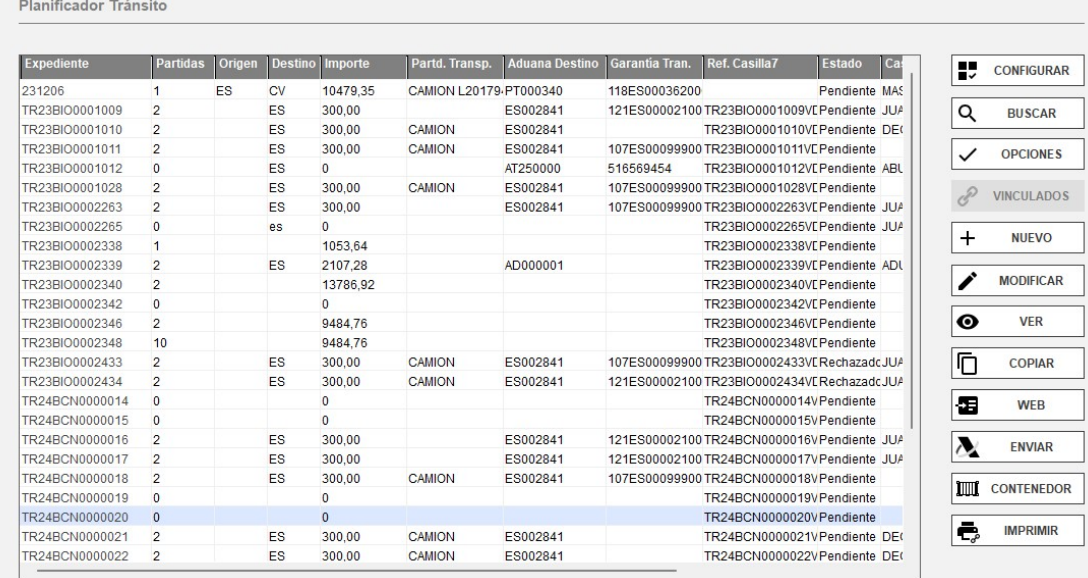

En la primera pantalla aparece la selección de documentos.

En la parte de la derecha, aparece una columna con las distintas opciones que tiene dentro de la pestaña del planificador.

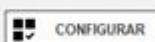

Desde el botón configurar un de la usted puede seleccionar a su gusto la serie de información que quiere que le aparezca en el planificador, por bultos, por partidas, etc.....<br>
SELECCIÓN

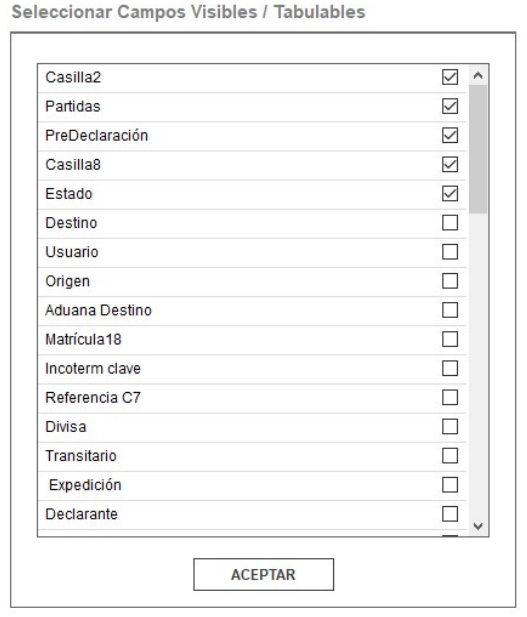

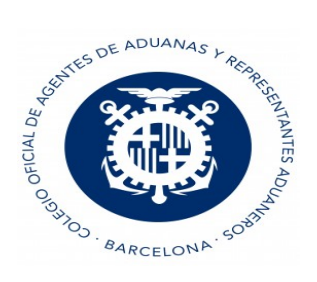

El Expediente se numera automáticamente si, tiene activado este parámetro en la casilla de numeración automática, que se encuentra en la configuración general.

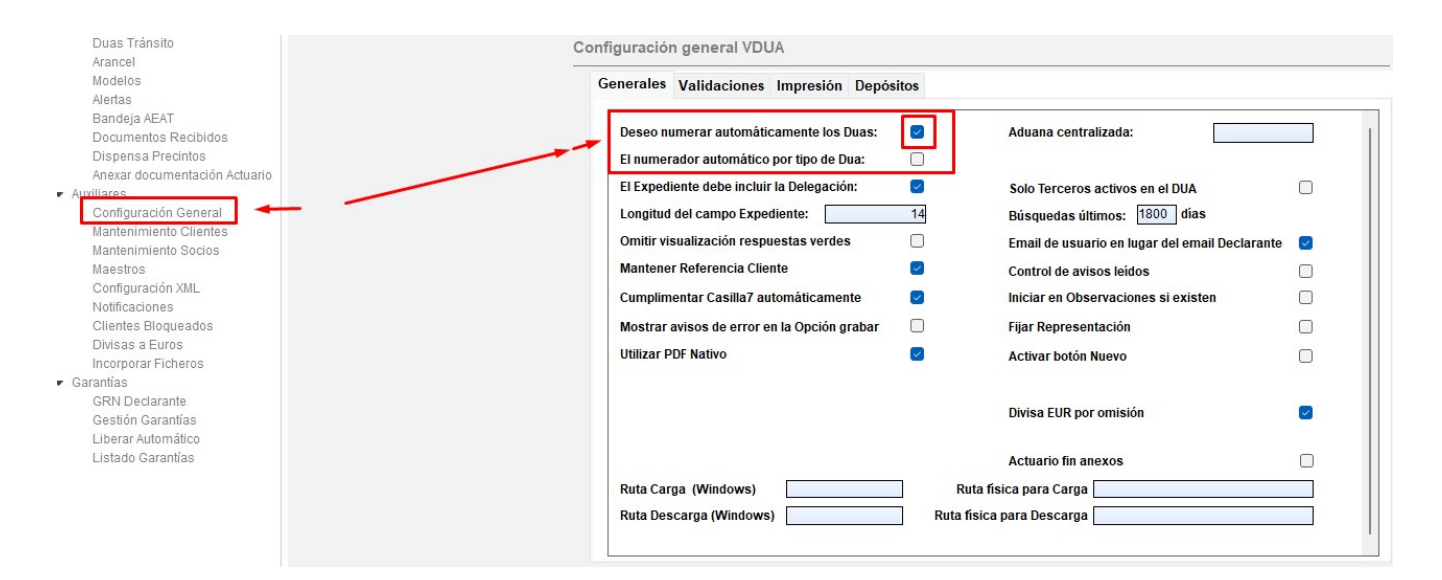

La numeración automática es correlativa independientemente del tipo de declaración que realice (Importación, Exportación, Tránsitos de Expedición y Recepción, Cambios de Ubicación, DVD, documentos IDA, RUN, TRS y SDD).

Si va a utilizar numeración manual le recomendamos inicie su número de referencia por letras identificativas del tipo de Declaración (E, I, T, D, etc.), a fin de evitar la repetición de números de Expedientes.

Importante: El nº de expediente no puede ser superior a 14 dígitos.

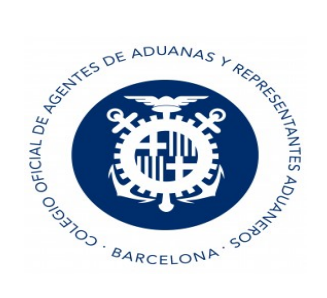

### Cabecera

Cuando la letra aparece en negrita son de obligado cumplimiento y cuando aparecen en color gris se consideran ocasionales.

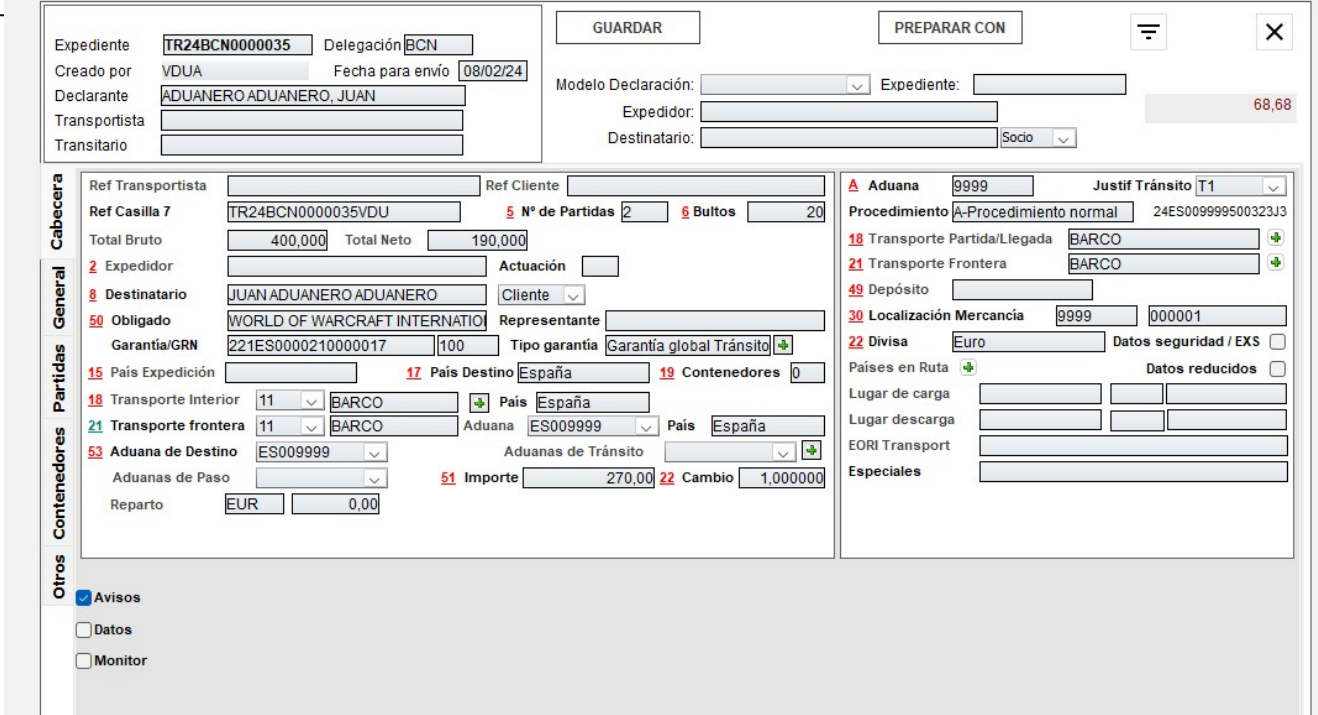

Todos los campos con más de un posible valor despliegan una lista para seleccionar el dato deseado.

En las casillas Expedidor y Destinatario, se debe introducir la Razón Social o cualquier letra (o conjunto de ellas) contenidas en dicho Tercero. En este último caso aparece la lista de todos los Clientes que cumplen la condición de búsqueda. Para seleccionar el Nombre deseado basta con clicar sobre él.

Las casillas del representante y del obligado no pueden contener la misma información.

Si el Obligado principal como tipo de ID tiene pasaporte, se envían a la AEAT todos los datos de la dirección, en cualquiera de los otros casos, los datos de dirección no se envían.

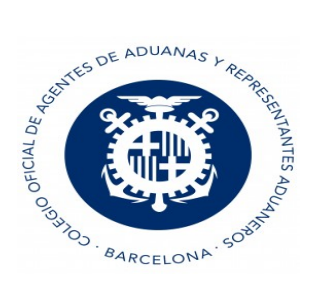

#### ● Casilla Expedidor:

- Si no se marcan los datos de Seguridad, no se puede cumplimentar este campo.

- Si se indica expedidor no puede ser el mismo al Obligado principal

- Si se indica expedidor y el tipo de ID es pasaporte, se envían a la AEAT todos los datos de la dirección, en caso de que no sea pasaporte sólo se envía el EORI.

#### Casilla Justificante de Tránsito, tiene las siguientes opciones: .

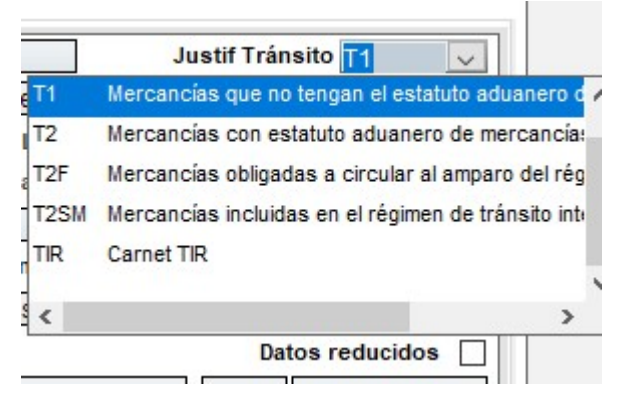

Si indicas TIR en lugar de garantía tendrás que indicar el número de cuaderno TIR

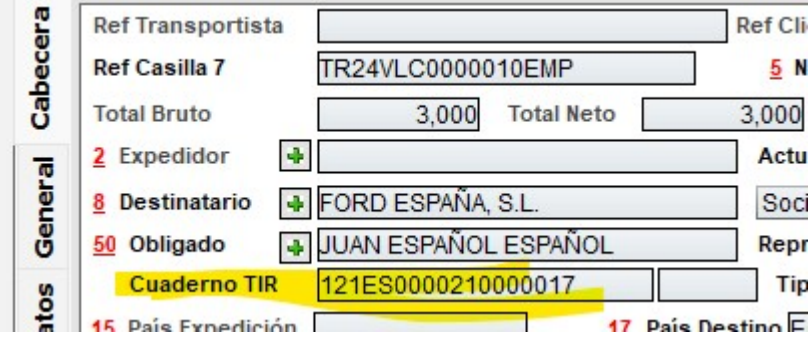

La casilla de procedimientos, desde la cual decidiremos si queremos hacer declaración o predeclaracion.

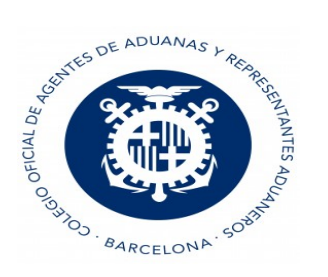

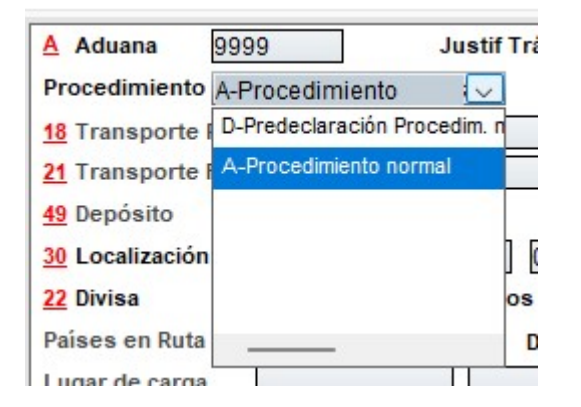

#### Datos reducidos:

Si se indica que el tránsito lleva datos reducidos se debe indicar una autorización C524 para el obligado principal.

Aduana de tránsito. No se puede cumplimentar si se indica TIR o T2SM. Tiene muchas validaciones para la obligatoriedad, La más importantes son si se ha indicado T2 o T con alguna partida como T2. Puede existir más de una aduana de tránsito, en caso de tener más aduanas clicaremos el botón más.

Aduanas de paso. No se cumplimentan para TIR ni si has indicado seguridad = N. Existen más validaciones dependiendo del país que hayas puesto como país en ruta, pero lo normal es que pueda quedar en blanco

#### Obligado principal. Siempre es obligatorio

Debe ser un identificador censado en la aduana (NIF, EORI con NIF asociado, o Número de Pasaporte del Censo de Aduanas).

Si se presenta una garantía española, debe ser un EORI con un NIF , en el caso de un identificador no EORI, se deberá solicitar el censado a la Aduana.

Para el envío si el obligado principal indica en la casilla tipo id = 03 (pasaporte) se mandarán todos los datos de la dirección, en cualquier otro caso los datos de la dirección no se mandan al DIT

Si se desea dar de alta un Expedidor o Destinatario puede utilizar la opción Clientes o Comerciales en el menú auxiliares o dentro del Tránsito haciendo clic en la flecha

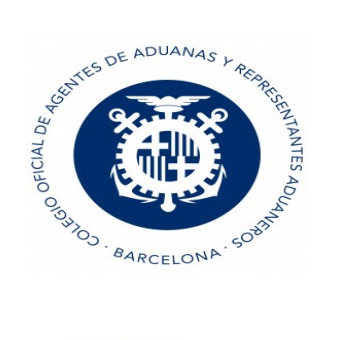

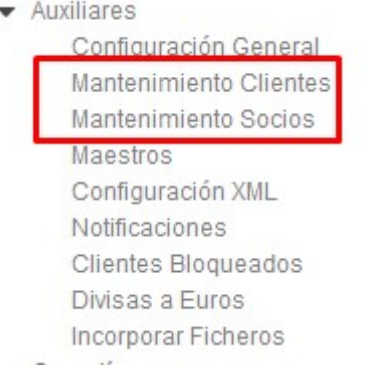

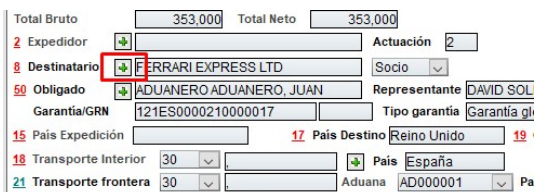

Para tener activa la opción de Bloqueo de Clientes es necesario activar dicho bloqueo en la Configuración general.

#### Datos de seguridad

En la **pestaña** Cabecera Datos de Seguridad. Si dicha casilla está marcada, aparecerán nuevas opciones para cumplimentar los datos de seguridad.

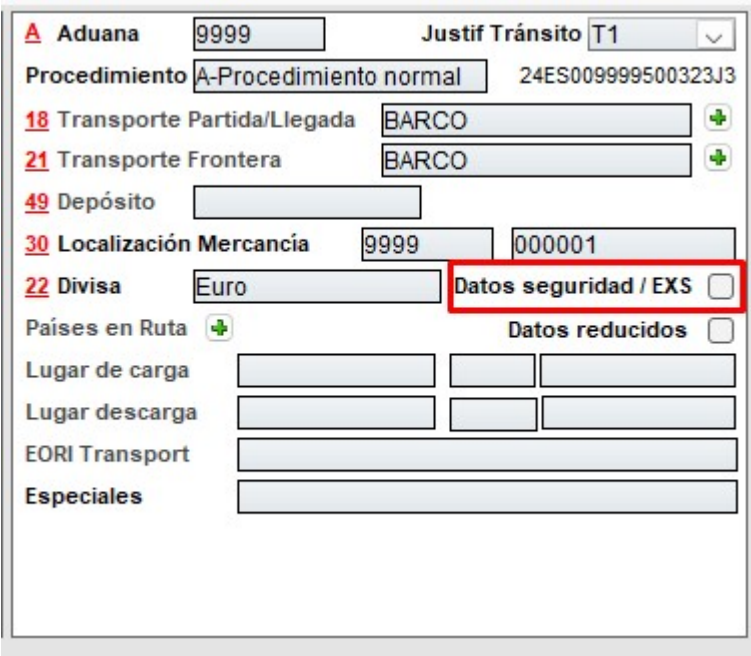

Si se clica el botón "Ruta", se abrirá una nueva ventana donde se podrán indicar los países si fuera necesario.

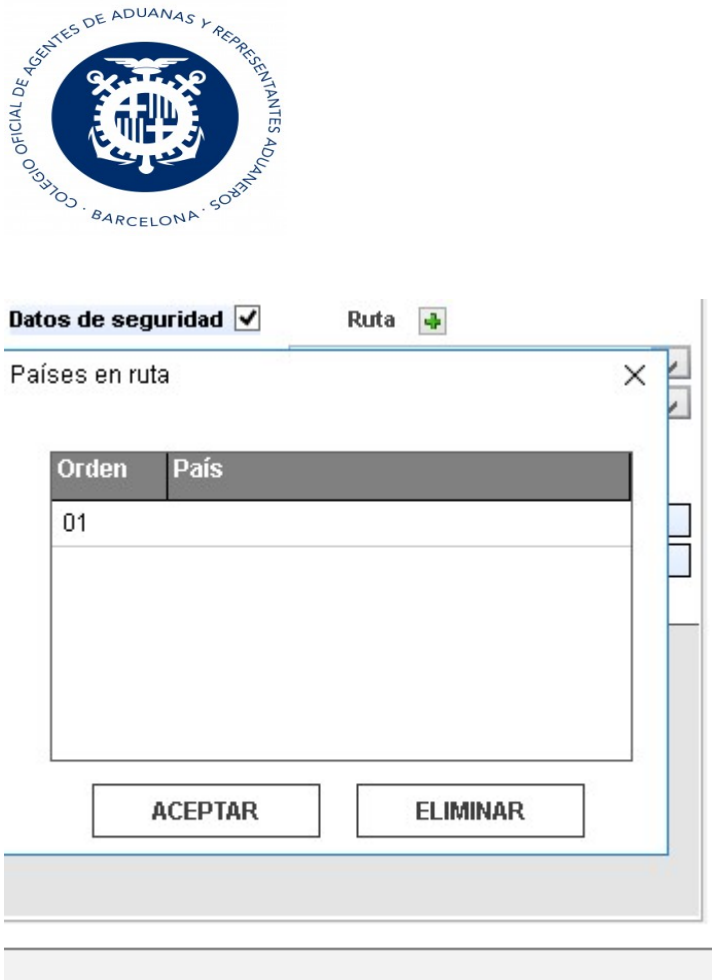

### Garantía

Se pueden enviar hasta 9 garantías para el tránsito excepto si es TIR en cuyo caso solo se puede enviar 1.

Ahora deberemos enviar el DIT tanto el número de garantía como el tipo de garantía.

El usuario debe seguir cumplimentando la garantía de forma completa, a 18 dígitos= tipo garantía + 17 dígitos del número, el programa ya sabrá lo que tiene que poner en la casilla tipo de garantía según a la cumplimentación del GRN.

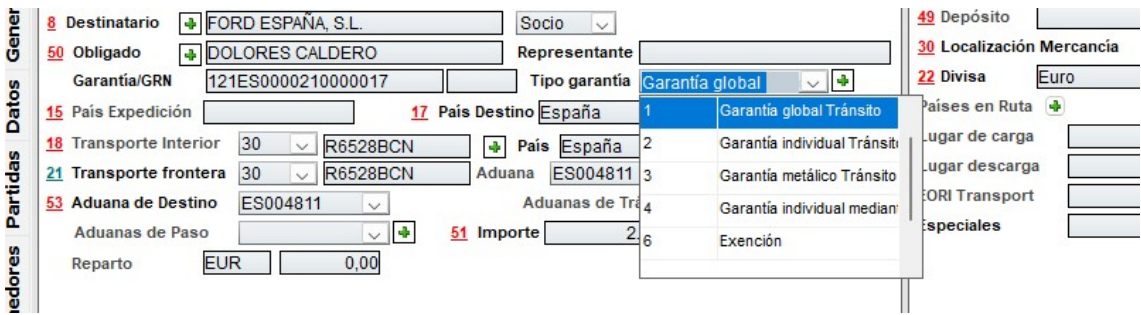

Si se ha indicado TIR se debe poner cuaderno TIR y como tipo de garantía B Si la garantía tiene tipo 4 el número de GRN es de 24 dígitos (que serán 25, 1 del tipo 4+24)

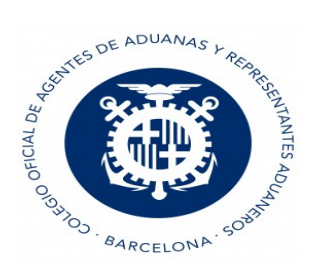

Importes de la garantía.

Hasta ahora se podía enviar más de una garantía y el DIT trababa de cada una de ellas la parte correspondiente.

Esto ahora cambia y se debe indicar PARA CADA GARANTÍA el importe que se debe trabar de arancel, IVA y si hubiera algún otro impuesto susceptible del trabado.

Para acceder al desglose de importe por garantía debes dar al botón + que tienes al lado del tipo de garantía de tránsito y te mostrará la ventana donde podrás poner los importes y añadir más garantías si es necesario.

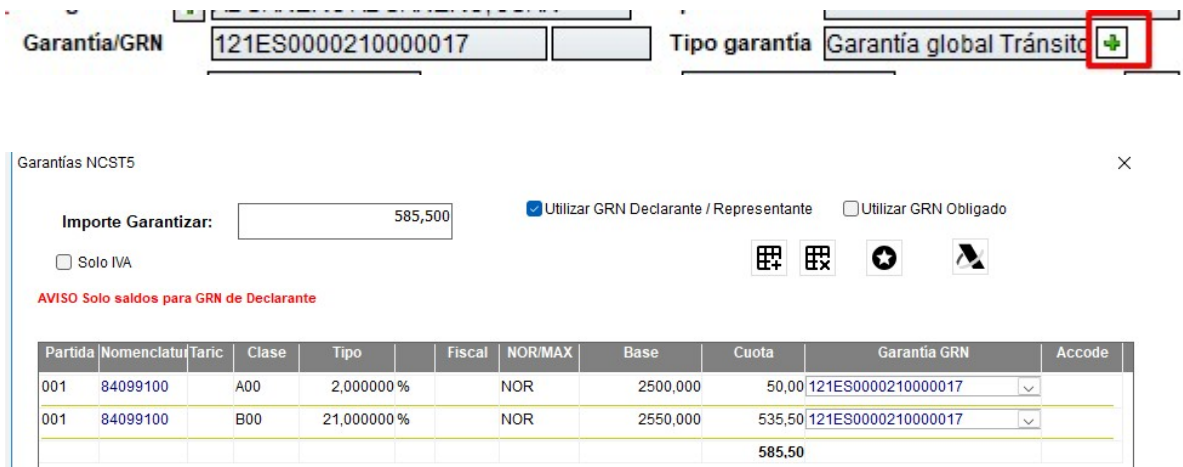

Si el tipo de garantía es 6 u 8 el importe puede quedar a 0 y no es necesario que cumplimentes estos datos.

En el NCTS5, es el propio usuario quien indica el importe a garantizar por lo que ya le saldrá como trabado cuando entren en esta ventana y con el importe correcto.

#### NOTA:

Para las garantías de Exención (6 y 8) no es necesario cumplimentar este último paso.

Con la aceptación del Tránsito por el DIT y si el estado del mismo es Despachado, Pendiente de Despacho o Pendiente de Despacho por Garantías el programa trabará el importe a garantizar si la garantía utilizada es de declarante.

Dentro del planificador de tránsitos hemos incorporado la consulta Web desde la que podrá obtener un seguimiento desde la expedición hasta la descarga del mismo.

Si el resultado de dicha descarga es A o B11 se realizará la liberación de la deuda de la garantía.

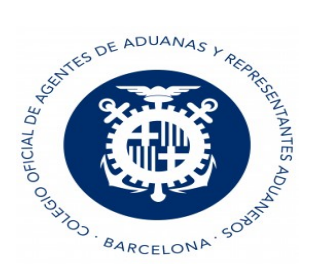

Casillas de transporte frontera y transporte interior. se pueden puntualizar más de un transporte haciendo clic en el +

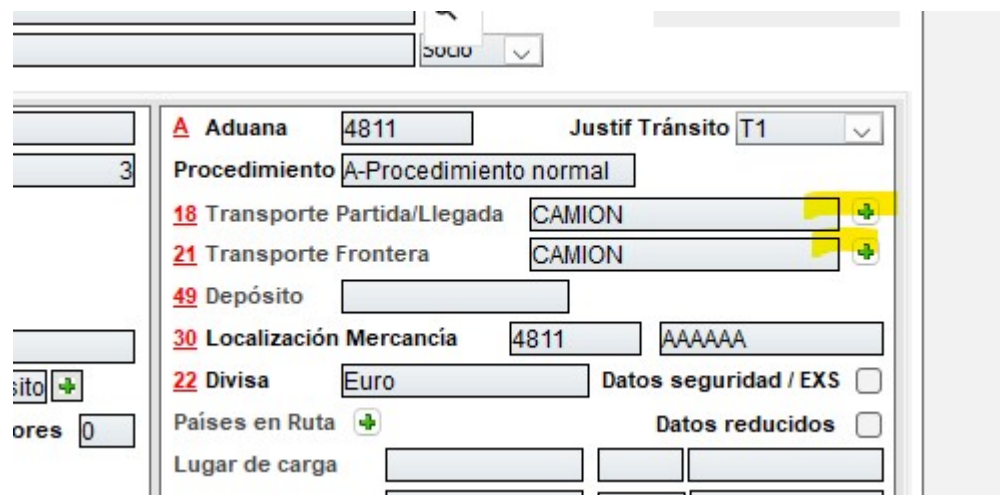

EORI del transportista. Es opcional, si se cumplimenta nunca puede ser el mismo que el Obligado principal

Expedidor. Si seguridad = No, no se puede cumplimentar.

Si se indica expedidor este nunca puede ser = al obligado principal. Funciona como el obligado, si el tipo id = 03 (pasaporte) se mandarán los datos de la dirección, en caso contrario solo se manda el EORI.

Destinatario: se tiene que cumplimentar, hay un caso muy concreto en el que se debe cumplimentar en las partidas, el propio programa te lo indicará.Funciona como el resto, si indicas tipo id=03- Pasaporte no manda datos de dirección.

Aduana de localización y localización de la mercancía. Puedes dejarlo en blanco si es una predeclaración, nunca si es una declaración definitiva.

Países en ruta: obligatorio si has indicado seguridad S.

Lugar de carga y lugar de descarga: Obligatorio si has indicado seguridad S.

Funciona como los incoterm de exportación, puedes indicar código ISO (primer campo ) o país y texto de la ciudad ( campo 2 y 3 ).

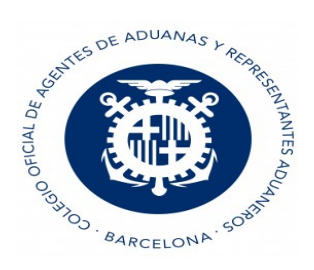

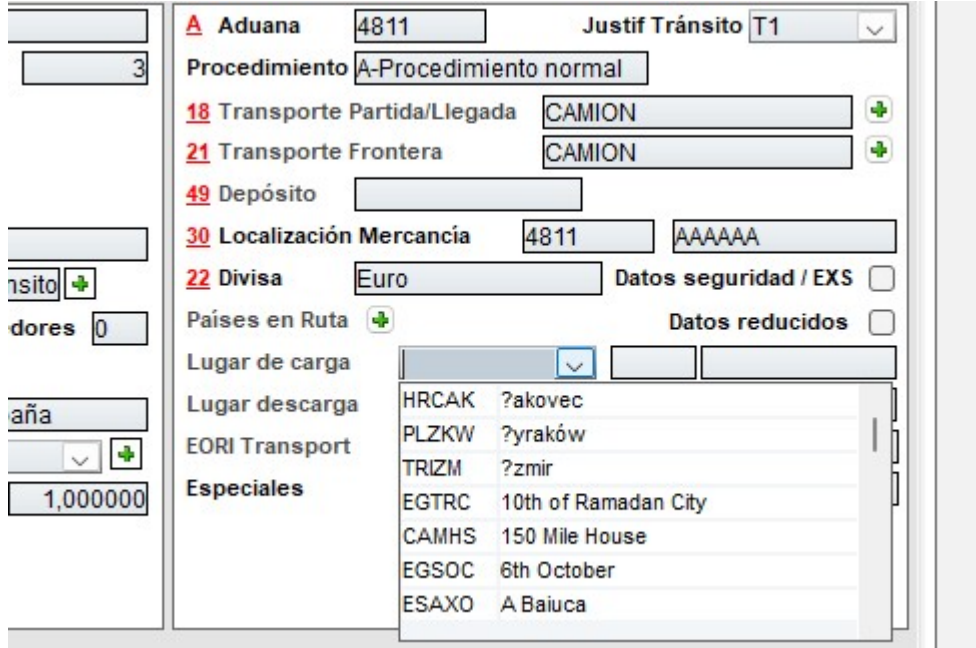

El método de pago solo se puede cumplimentar si has indicado seguridad.

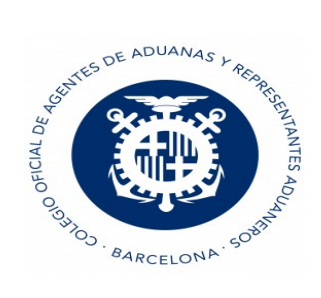

### Crear y enviar una Predeclaración

Las casillas que se pueden dejar en blanco en las Predeclaraciones son:

- Lugar de carga si no indicamos "Datos de seguridad"
- Transporte Frontera si "Datos de Seguridad" está marcado
- Localización de la aduana y mercancía
- Países de paso si "Datos de Seguridad" está marcado

Para crear una Predeclaración, debemos indicar en el Procedimiento que es "Predeclaración", cumplimentar

los datos y darle al icono de la AEAT para enviarla:

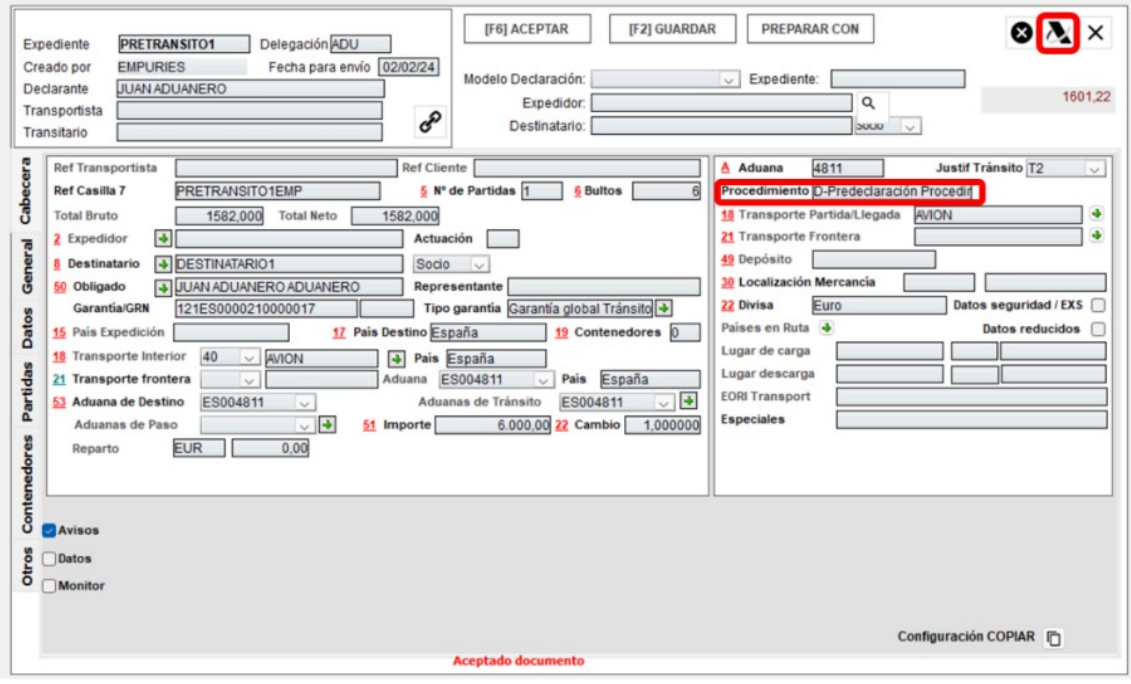

Y al enviar la Predeclaración recibiremos la respuesta

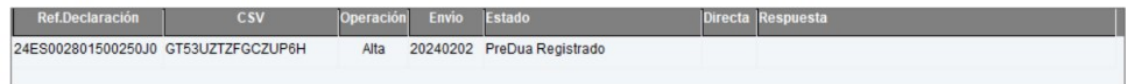

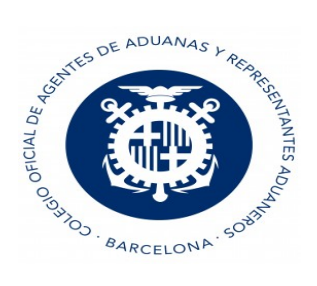

# Modificar una Predeclaración

Se permite que una vez enviada y aceptada una Predeclaración, podamos enviar una modificación de esa Predeclaración. Para ello, marcaremos desde el planificador la Predeclaración y le daremos al botón "Modificar", pincharemos en las "3 rayitas" superiores y elegiremos la opción "Modificar Predua":

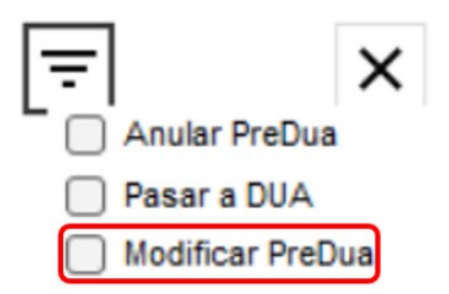

Haremos los cambios necesarios, aceptamos el dua y enviamos a través del icono de la AEAT donde se nos abrirá una nueva ventana y pulsaremos al botón "Modificación":

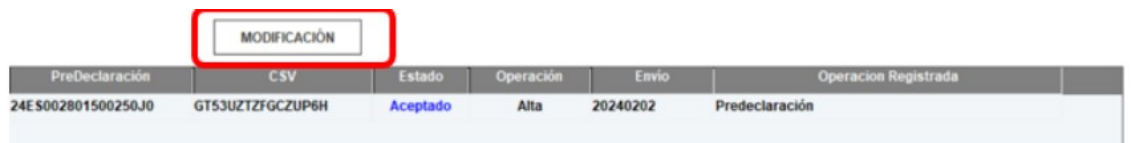

Una vez hecho esto, recibimos la respuesta que nuestra Predeclaración ha sido Modificada:

### Anular una Predeclaración

Se permite que una vez enviada y aceptada una Predeclaración, podamos enviar una anulación de esa Predeclaración. Para ello, marcaremos desde el planificador la Predeclaración y le daremos al botón "Modificar", pincharemos en las "3 rayitas" superiores y elegiremos la opción "Anular Predua":

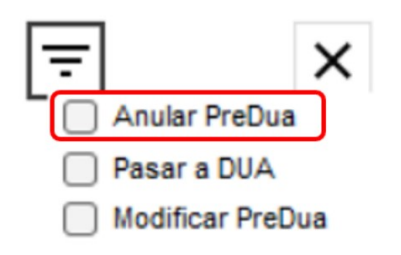

Se nos abrirá la siguiente ventana donde deberemos indicar el motivo de la anulación y pinchar en el botón "Anulación":

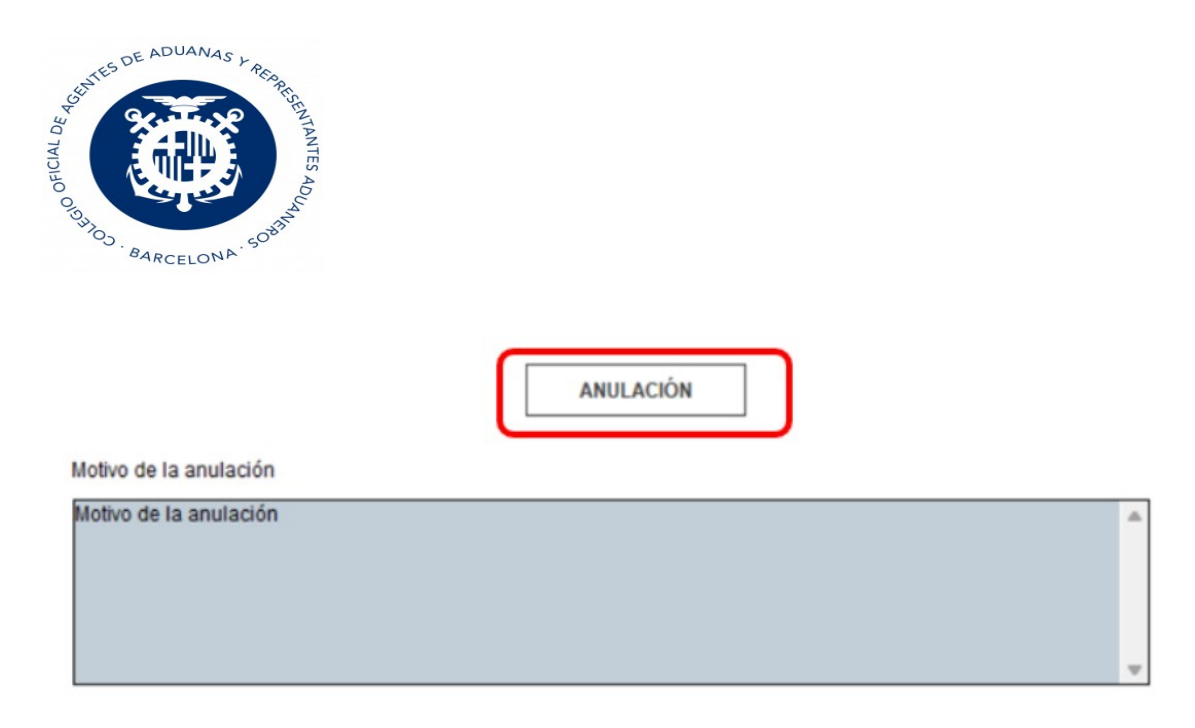

Nuestra Predeclaración será invalidada y podremos borrar ese Tránsito de Vdua si se desea:

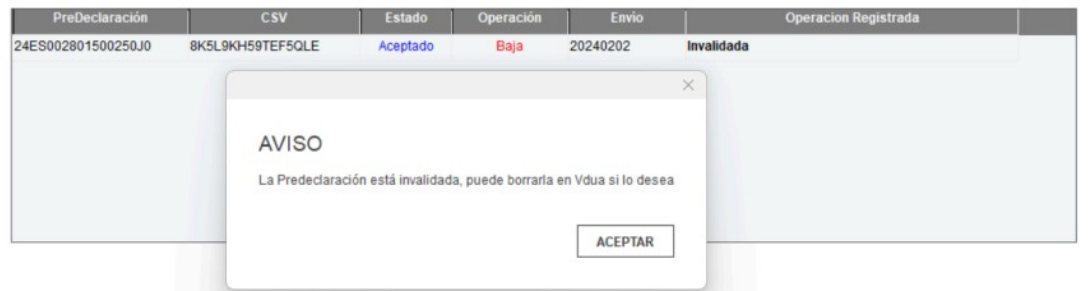

### Pasar de una Predeclaración a un Tránsito definitivo

Se permite que una vez enviada y aceptada una Predeclaración, podamos pasarlo a Tránsito definitivo. Para ello, marcaremos desde el planificador la Predeclaración y le daremos al botón "Modificar", pincharemos en las "3 rayitas" superiores y elegiremos la opción "Pasar a DUA":

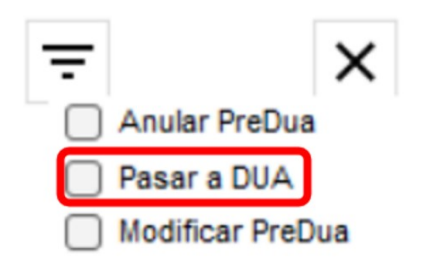

Aceptaremos el Tránsito y pincharemos en el botón de la AEAT, donde se nos abrirá esta ventana y debemos pinchar en la opción "CAMBIO A DUA".

No deben cambiar el campo Procedimiento del DUA, el programa lo hará de forma automática una vez aceptado el mismo.

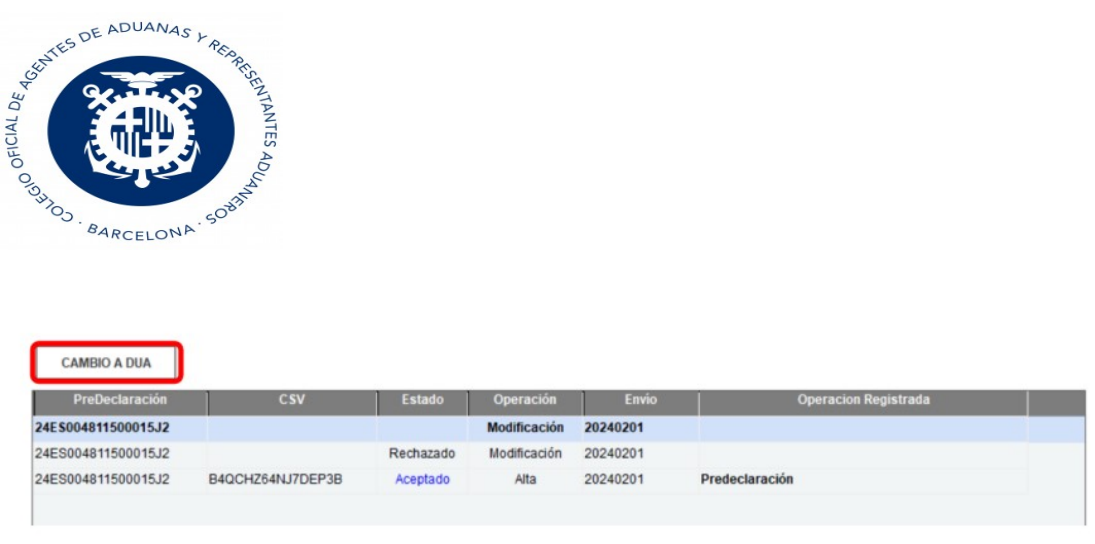

### Pestaña General.

Esta pestaña, cumplimentas autorizaciones a nivel general y el programa lo colocará en las partidas correspondientes.

Tener en cuenta que en el caso de las Autorizaciones el titular siempre debe ser el que figura en el tránsito como Obligado principal

Con respecto a los documentos, se pueden indicar aquí todos los que sean comunes a todas las partidas, indicando 000, si solo es para alguna /s deberán puntualizarse en su partida correspondiente.

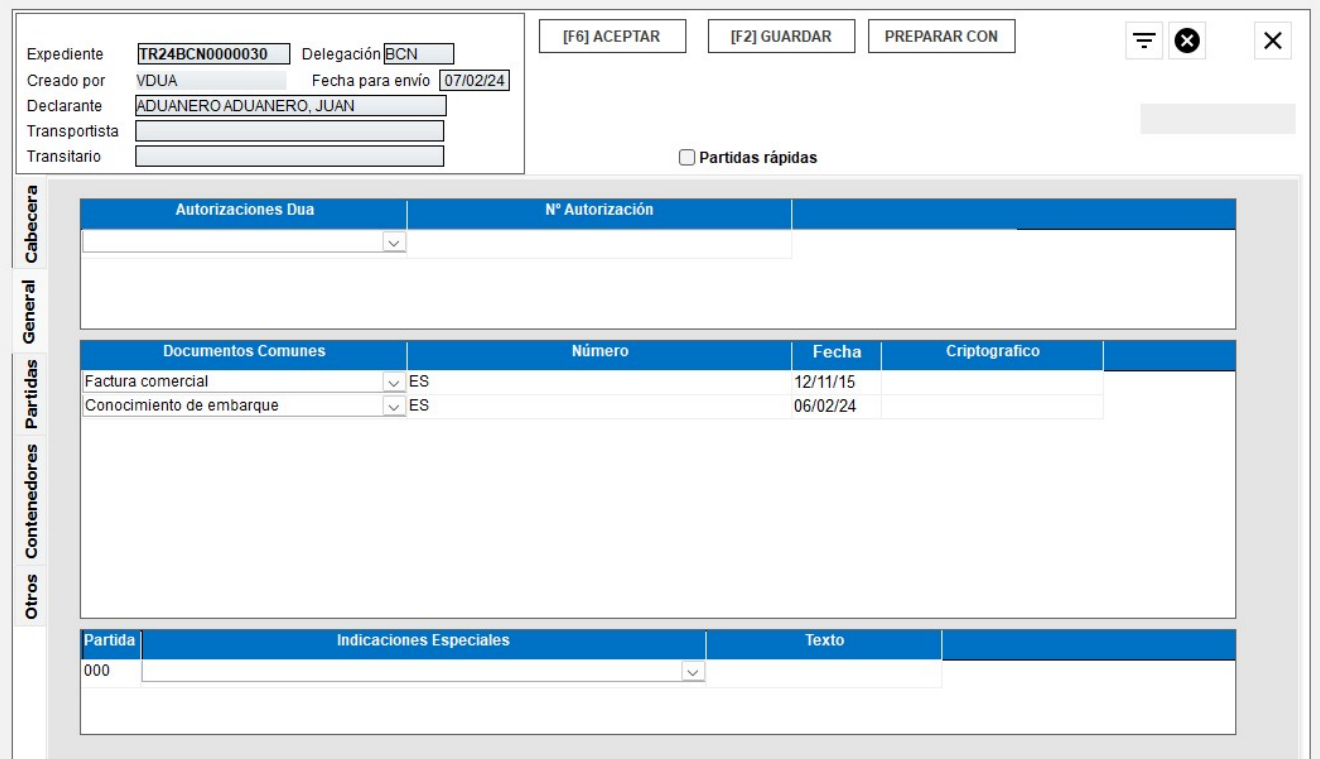

Para realizar una entrada rápida hacer clic en Partidas rápidas en la pestaña general:

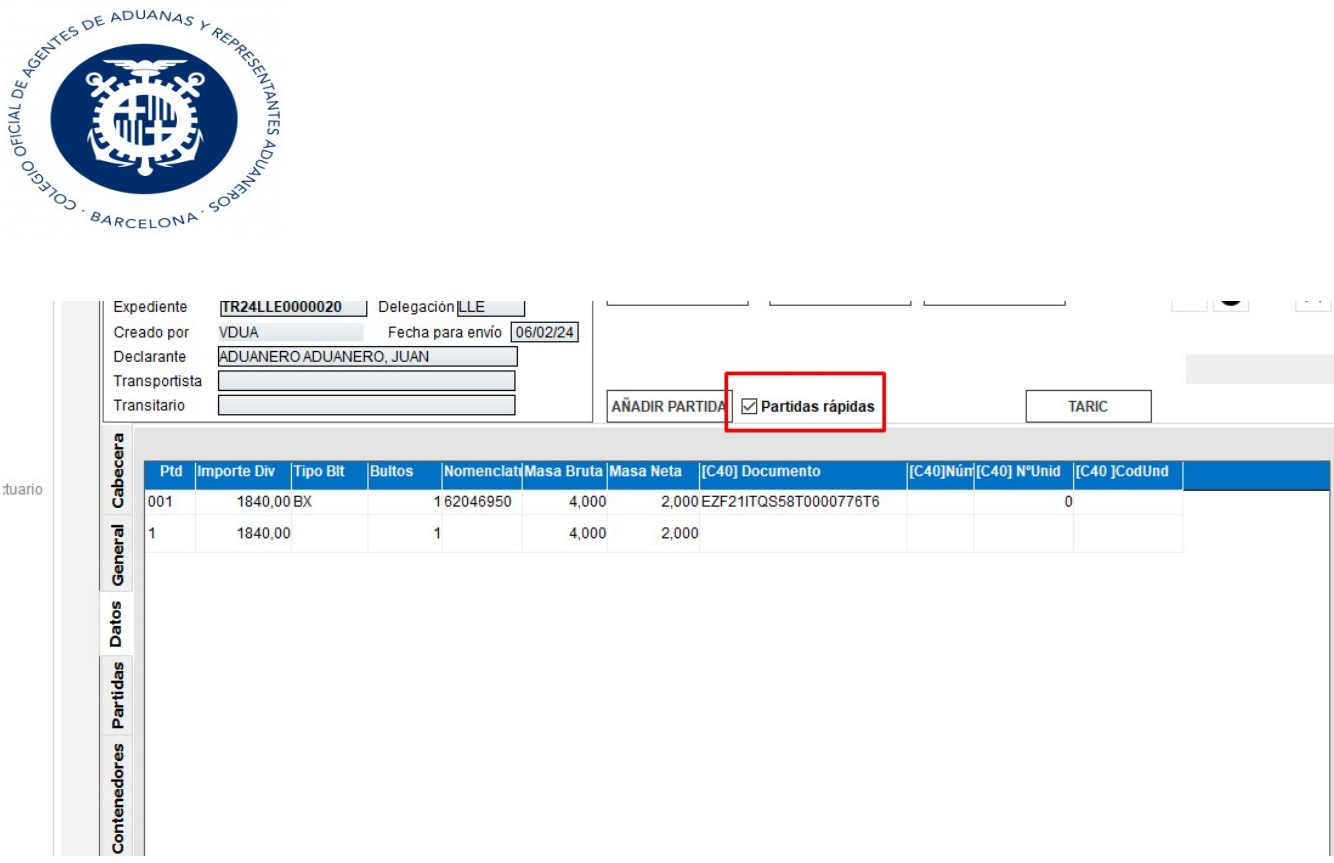

Y aparecera una nueva pestaña denominada Datos, desde la cual se podran cumplimentar de forma rapida algunos datos de las partidas.

### Pestaña Datos

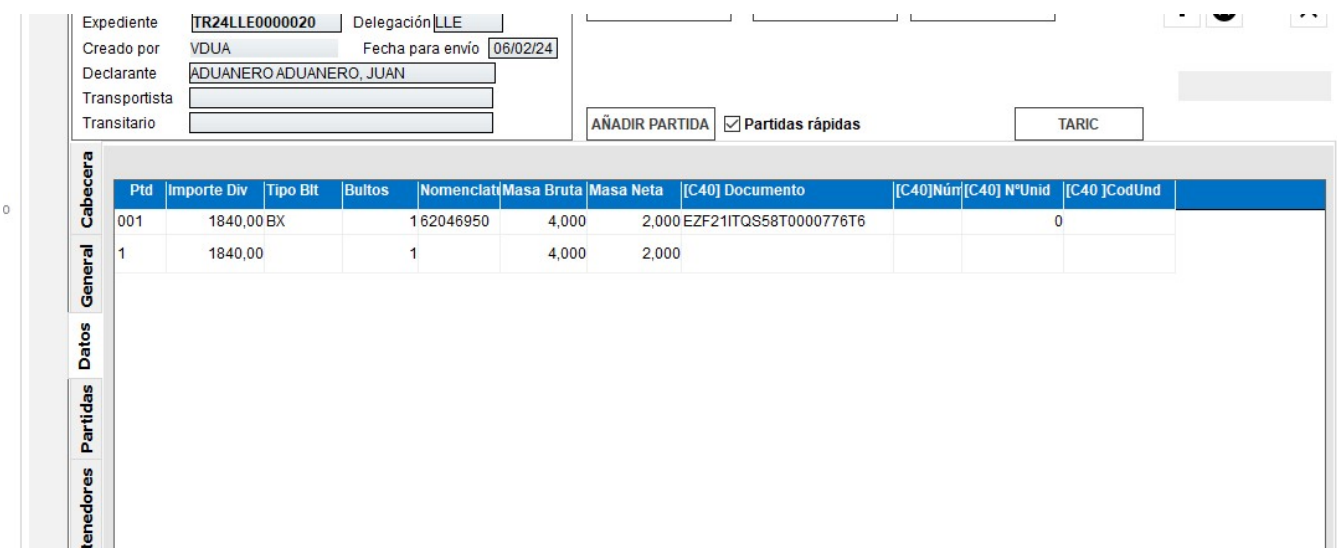

La función "Taric" será aplicable para aquellos usuarios que tengan conexión con la base de datos Arancelaria.

Solo remarcar que como en el resto de los documentos los códigos de las unidades (otras unidades) ya son los nuevos códigos AES.

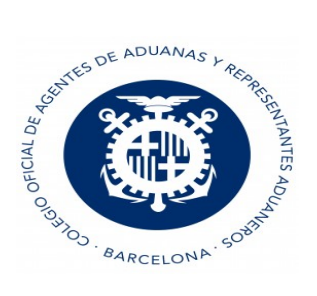

Una vez Aceptemos datos, F6, la aplicación le avisará si se ha introducido algún valor erróneo como MASA BRUTA inferior a la MASA NETA, así como también le avisará si ha omitido algún campo obligatorio.

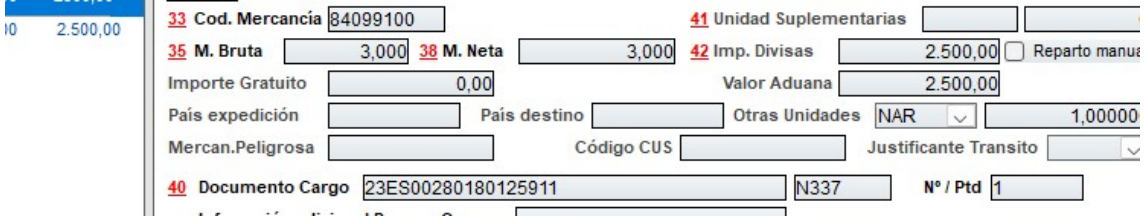

### PARTIDAS

Los códigos de las Unidades "Otras Unidades" son los nuevos códigos AES

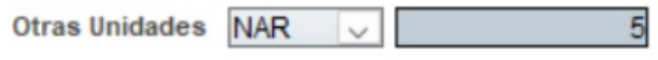

- Casilla 40 (Documento de Cargo): El número de partida va en la casilla Nº/Ptd sin ceros delante
- Si el tipo es NMRN, debe empezar por DUA, DVD, TRS, etc
- Si el tipo es N337 (Sumaria) debe tener al menos 10 caracteres
- Si el tipo es Exportación (N830) debe tener 18 caracteres
- Si el tipo es 1203 debe tener al menos 6 caracteres alfanuméricos

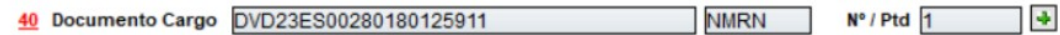

#### NOTA:

Si existen varias partidas y una o más de una tiene 0 bultos, la manera de puntualizar el tránsito sería indicando todos los bultos en la primera partida y en el resto 0 bultos, y aconsejamos indicar masa bruta en la primera partida y en el resto 0 de masa bruta. Con respecto a la masa neta se puede indicar lo

que corresponda en cada partida.

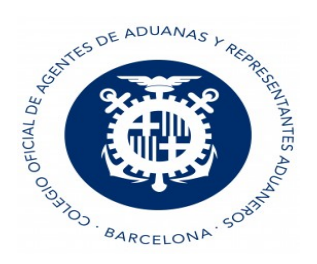

# CONTENEDORES Y PRECINTOS

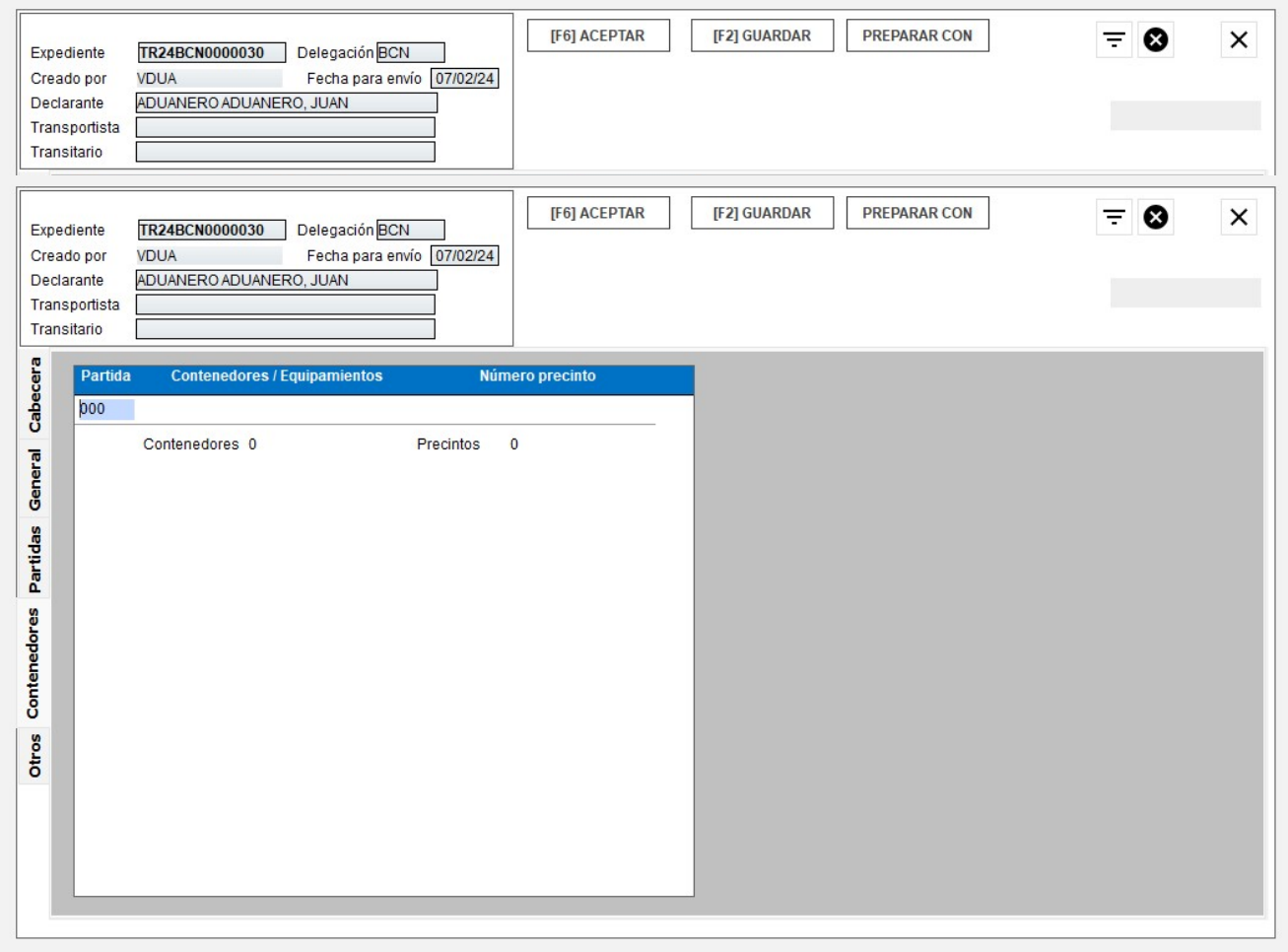

Predeclaración, casillas que se pueden dejar en blanco.

Lugar de carga ( si seguridad <> '0')

Transporte frontera para seguridad= 2

Localización aduana y mercancia

Países de paso si seguridad= 2

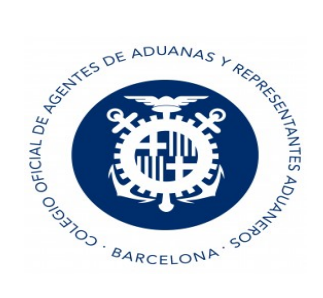

## Pestaña Otros:

Se pueden añadir Observaciones/Alertas para ese Tránsito:

Si creamos una alerta y le ponemos fecha, cuando entremos de nuevo en el planificador me avisará de dicha Alerta:

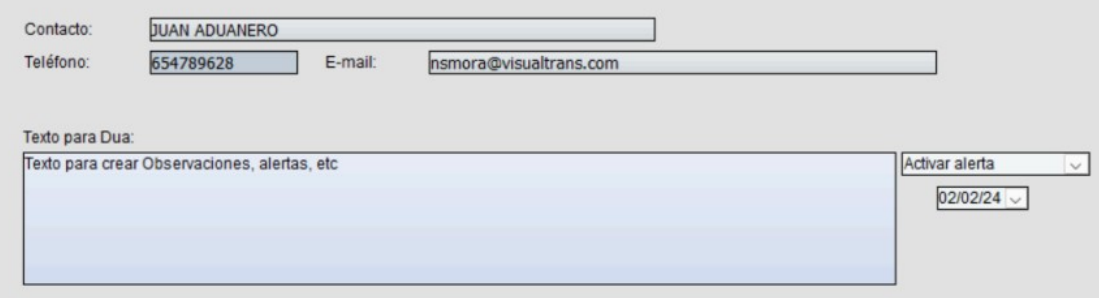

# **ALERTAS**

Existen alertas pendientes para hoy. ¿Desea verlas ahora?

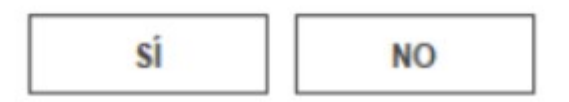

#### Descarga e impresión del documento de acompañamiento DAC (que ahora es el CSV)

1. Desde la ventana de envío del tránsito

Se puede descargar el CSV o ir al levante en esta misma ventana

- 2. Desde el planificador de tránsitos En el nuevo NCTS5 permite la descarga e impresión del DAC (CSV)
- 3. Documentos recibidos Funciona igual que el resto de los módulos, podrás descargar, imprimir o ir al CSV del tránsito.
- 4. Impresión pdf.

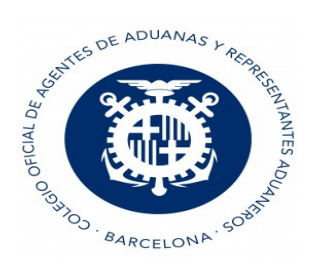

Si el tránsito es NCTS5 no sale la opción de DAC ni de DAC seguridad, se debe descargar o imprimir el CSV.

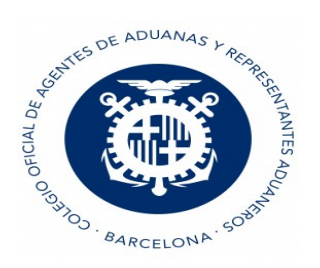

### Creación de Modelos

Desde la pestaña modelo, podrá usted configurar a su gusto el modelo del DUA.

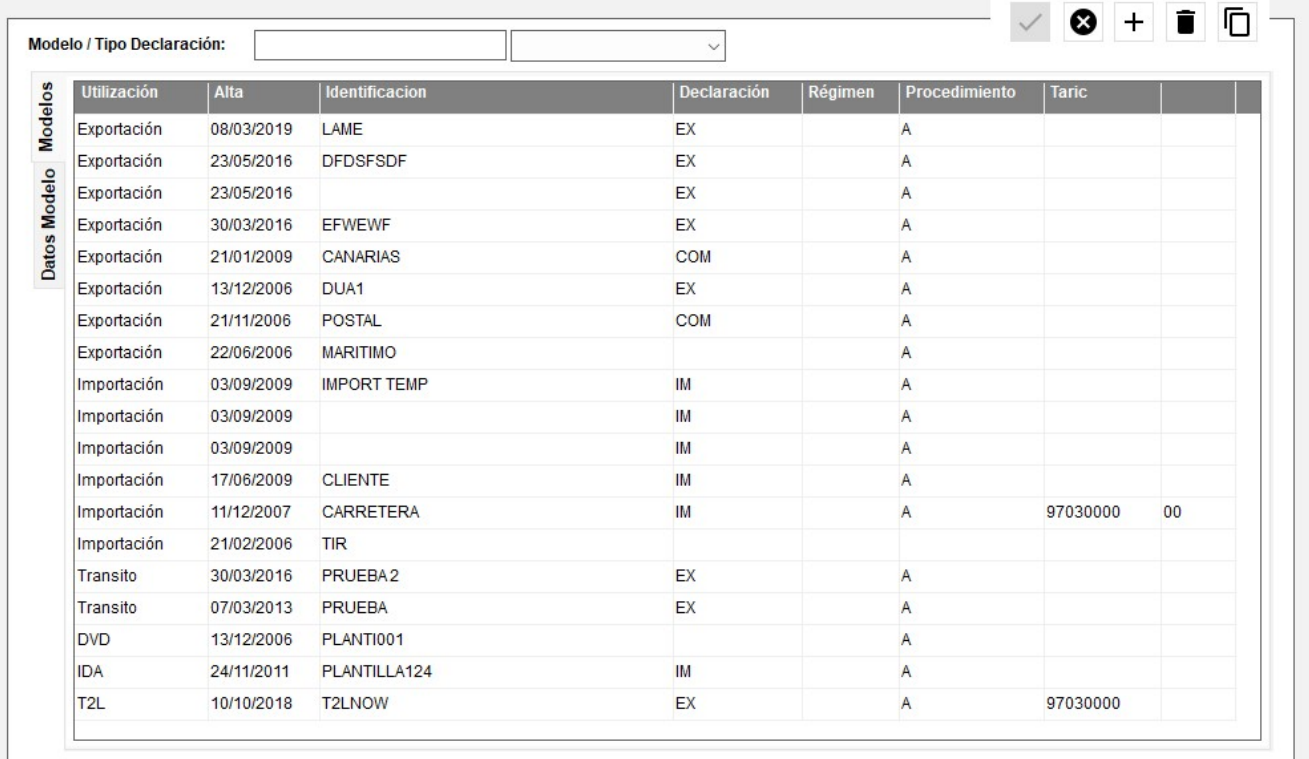

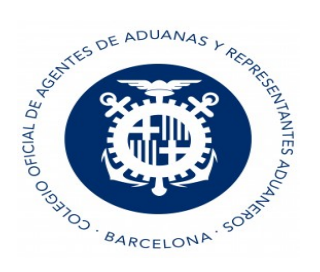

.

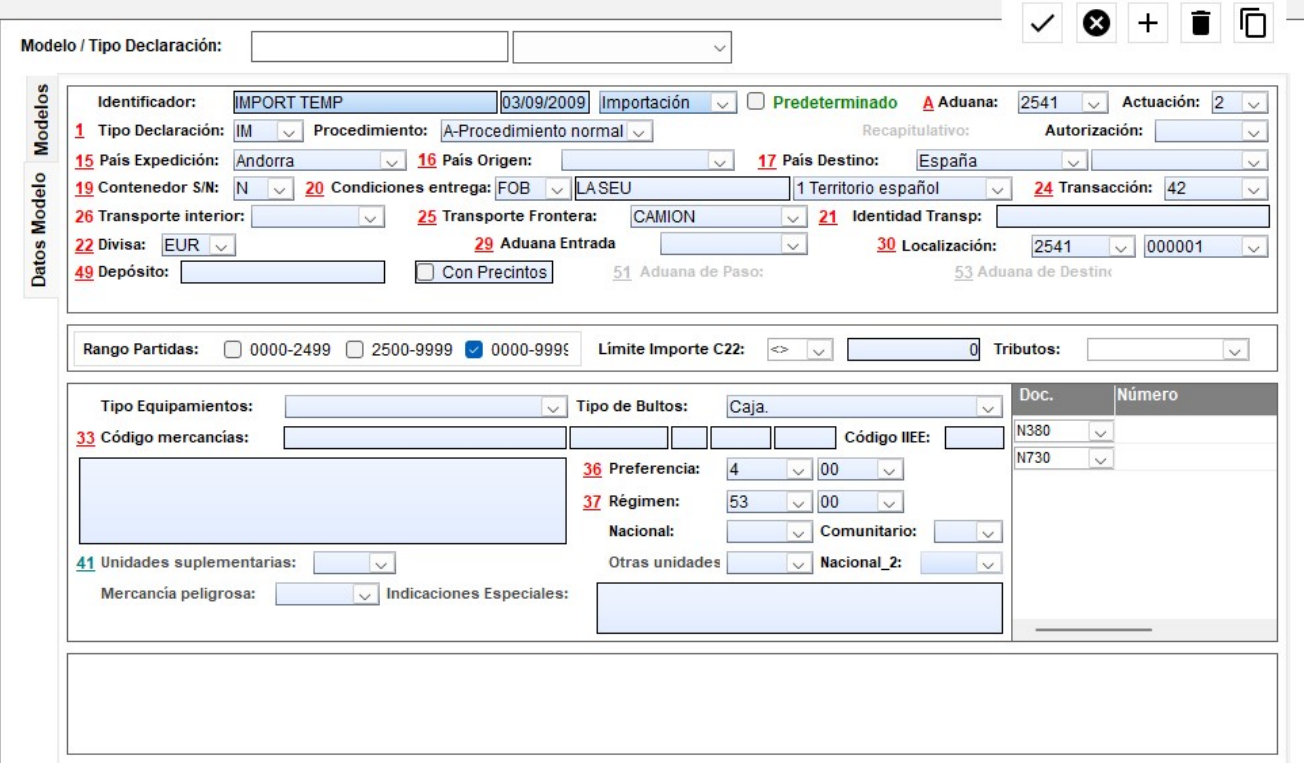